# **La géolocalisation par satellite.**

La géolocalisation par satellite consiste à situer géographiquement un récepteur grâce à des satellites, par exemple ceux de la constellation GPS (**S**ystème de **P**ositionnement par **S**atellite).

Dans le système GPS, les satellites constituent des points dont la position est connue : ce sont les satellites, qui émettent des signaux. Les smartphones (ou autres appareils) sont alors les récepteurs dont on peut déterminer les coordonnées (longitude, latitude et altitude).

# **\* Exercice d'application. Etude du déplacement d'une balise au sol : la balise OPMT (localisée à l'observatoire de Paris, dans le quatorzième arrondissement).**

- **Aller** sur le lien https://sideshow.jpl.nasa.gov/post/series.html

- **Chercher** la balise OPMT localisée à l'Observatoire de Paris : vous la trouverez en zoomant suffisamment.

- **Cliquer** sur la balise pour accéder à l'enregistrement (**cliquer** de nouveau sur l'enregistrement pour l'avoir en plein écran).

- Les déplacements en latitude (=N/S), longitude (=E/O) et altitude apparaissent alors. L'enregistrement s'échelonne entre 2003 et 2020. « Rate » indiqué sous chaque graphique correspond au coefficient directeur de chaque droite tracée, en mm/an : c'est donc une vitesse. Un coefficient directeur positif en latitude correspond à un déplacement vers le nord ; un coefficient directeur positif en longitude correspond à un déplacement vers l'est.

- **Tracer** à l'échelle sur une feuille à carreaux les vecteurs déplacement des deux stations et **utiliser** la relation de Chasles pour **tracer** le vecteur qui résulte de la somme des deux précédents.

- En utilisant le théorème de Pythagore, **calculer** la valeur du vecteur déplacement global de la balise OPMT.

- **Expliquer** ce déplacement à partir de vos connaissances de collège en SVT.

## **Les cartes numériques : exemple de Géoportail**

#### **Présentation de Géoportail.** SNT Delagrave 2019.

Le site Géoportail https://www.geoportail.gouv.fr est une plateforme collaborative de cartographie encadrée par l'Etat français. Il présente de nombreux avantages :

- richesse du catalogue de données (cartes numériques, images aériennes, relief, etc.) ;
- diversité de services performants (affichage de cartes, calculs d'itinéraires, etc.) ;

- gratuité et transparence (Géoportail respecte la vie privée de ses utilisateurs et ne fait ni commerce ni usage de données personnelles à des fins commerciales ou publicitaires).

#### **Un rapide mode d'emploi.** D'après SNT Didier 2019

Les différents types de données de Géoportail s'appliquant sur le lieu choisi apparaissent sous forme de couches d'informations superposées au fond

cartographique. Elles sont accessibles via l'onglet  $\bullet$  situé à droite de l'écran ; elles sont accompagnées d'informations sur la provenance de ces données.

#### **Exercice d'application.**

- **Aller** sur Géoportail puis **taper** le nom d'Antony dans la barre de recherche.

- **Cliquer** sur , choisir « carte IGN classique » comme type de carte.

- **Repérer** le lycée en vous déplaçant et en zoomant progressivement sur la carte. **Noter** alors à partir de quelle échelle le terme de lycée apparaît.

- Les cartes IGN indiquent des courbes de niveau (= courbes d'altitude) et des points cotés (= altitudes précises). **Préciser** alors l'altitude approximative du lycée.

- **Sélectionner** alors la couche « photographies aériennes » dans l'onglet <sup>0</sup>. Pour **effacer** la couche « carte IGN », il faut alors glisser l'onglet opacité sur 0 %.

- **Ajouter** alors la couche « parcelles cadastrales ». Elle doit s'afficher en calque sur la photographie. **Noter** alors le numéro de la parcelle cadastrale du lycée et grâce

aux outils « accéder aux outils cartographiques » , puis « Mesures », **mesurer** la surface de la parcelle du lycée le plus précisément possible. Pour cela, **cliquer** sur chaque angle de manière à **fixer** les points de mesure et **double-cliquer** sur le dernier point. **Indiquer** alors sa surface.

- **Sélectionner** ensuite la couche « cartes 1950 ». Que remarquez-vous alors ? Que devez-vous en déduire quant à la construction du lycée ?

- **Confirmer** vos remarques en affichant la couche « photographies aériennes 1950

– 1965 ». Que trouvait-on alors à l'emplacement du lycée ?

- **Afficher** « cartes géologiques ». Des codes couleur apparaissent alors suivant l'âge des terrains, et le nom des formations est repéré par un code : lettre + chiffre + lettre. Quelle information manque-t-il pour comprendre le code ? Quel est l'âge des terrains sous le lycée ?

- Pour finir, **lister** toutes les autres informations (données thématiques) que peut fournir géoportail (dans ).

- Pour **conclure**, expliquer en quelques lignes l'intérêt d'un site comme Géoportail.

24 SNT localisation GPS.docx

## **La géolocalisation par satellite.**

Correction : déplacement de 16,111 mm/an en latitude. Déplacement de 18,199 mm/an en longitude.

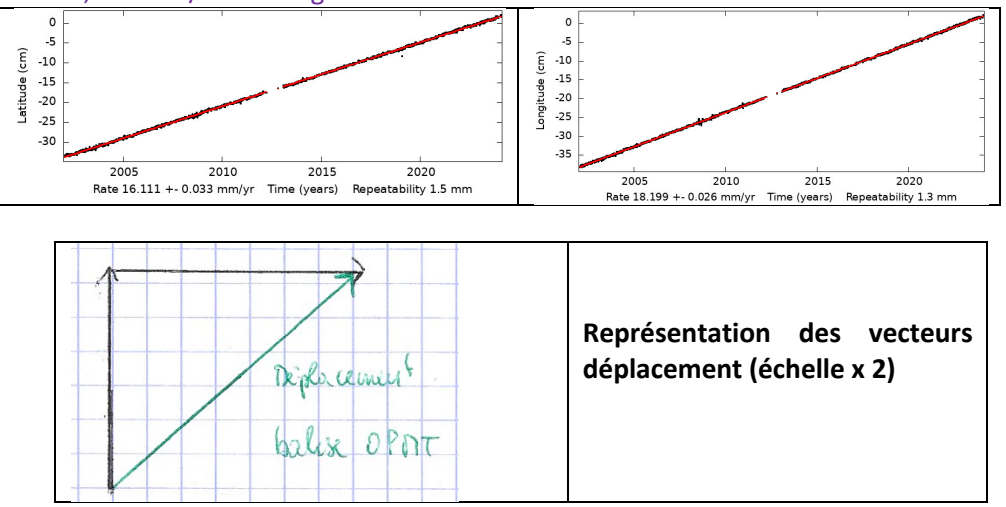

Théorème de Pythagore :  $d = \sqrt{16,111^2 + 18,199^2} = 24,30$  mm/an soit 2,3 cm/an.

La balise GPS se déplace donc vers le NE à la vitesse de 2,3 cm/an (ce qui montre un déplacement vers le NE).

Ce déplacement s'explique par la tectonique des plaques. Les plaques tectoniques se déplacent en surface du globe (ici la plaque eurasiatique).

#### **Les cartes numériques : exemple de Géoportail**

# **Exercice d'application :**

- **Aller** sur Géoportail :
- **Taper** le nom de la ville où se situe votre lycée dans la barre de recherche.
- **Cliquer** sur **CARTES**, choisir « carte IGN » comme type de carte.

- **Repérer** le lycée en zoomant progressivement sur la carte. **Noter** alors à partir de quelle échelle le terme de lycée apparaît. Il apparaît vers 1 : 17055 (soit 1 cm pour 17 055 cm soit 1 cm pour 170 m).

- Les cartes IGN indiquent des courbes de niveau (= courbes d'altitude) et des points cotés (= altitudes précises). **Préciser** quelle est alors l'altitude du lycée. Environ 50 m d'altitude (au-dessus du niveau de la mer).

- **Sélectionner** alors la couche « photographies aériennes » dans l'onglet . Pour **effacer** la couche « carte IGN », il faut alors glisser l'onglet opacité sur 0 %. - **Ajouter** alors la couche « parcelles cadastrales ». Elle doit s'afficher en calque sur la photographie. **Noter** alors le numéro de la parcelle cadastrale du lycée

(parcelle 98) et grâce aux outils « accéder aux outils cartographiques » , puis « Mesures », **mesurer** la surface de la parcelle du lycée le plus précisément possible. Pour cela, **cliquer** sur chaque angle de manière à **fixer** les points de mesure et **double-cliquer** sur le dernier point. **Indiquer** alors sa surface. 66 240 m2 environ en prenant tous les coins.

- **Sélectionner** ensuite la couche « cartes 1950 ». Que remarquez-vous alors ? Que devez-vous en déduire quant à la construction du lycée ? Pas de lycée. Construction postérieure à 1950 (PS : le lycée a ouvert en 1958).

- **Confirmer** vos remarques en affichant la couche « photographies aériennes 1950 – 1965 ». Que trouvait-on alors à l'emplacement du lycée ? On trouvait des champs.

- **Afficher** alors « cartes géologiques ». Des codes couleur apparaissent alors suivant l'âge des terrains, et le nom des formations est repéré par un code : lettre + chiffre + lettre. Quelle information manque-t-il pour comprendre le code ? Quel est l'âge des terrains sous le lycée ? e7b + e7c (éocène). Il manque une légende plus précise.

- Pour finir, **lister** toutes les autres informations (données thématiques) que

peut fournir géoportail (dans

Agriculture, culture et patrimoine, développement durable et énergie, économie et statistique, éducation et recherche, international et Europe, santé et social, société et loisirs, territoires et transports.

- Pour **conclure**, expliquer en quelques lignes l'intérêt d'un site comme Géoportail.

Géoportail est un outil cartographique en ligne, géré par l'Etat français, qui possède une base de données très complète, dans divers domaines.